# حضور موعدك عن طريق اإلتصال بالفيديو

#### اإلتصال المرئي بالفيديو عملية مريحة وسهلة

بدلا من الذهاب بنفسك لحضور الموعد، ستدخل إلى حجرة الإنتظار عن طريق الإنترنت باستخدام الرابط أدناه. ستلاحظ الإدارة وصولك، ثم سيلتحق مقدم الخدمة بالمكالمة معك عندما يكون مستعدا. ليس هناك حاجة لإنشاء حساب لهذا الغرض. مكالمات الفيديو آمنة وتتمتع خصوصيتك بالحماية.

<span id="page-0-0"></span>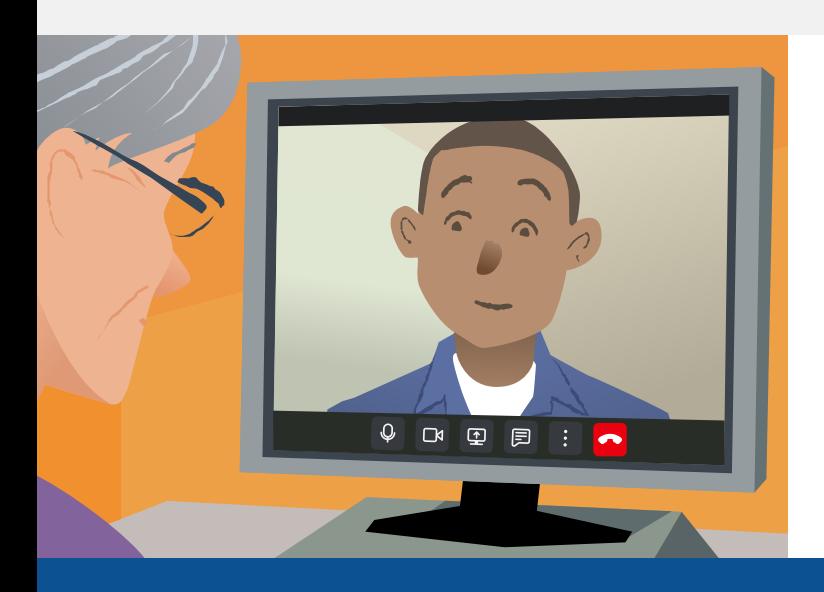

### كيف أحضر موعد الإتصال بالفيديو الخاص بي؟

اذهب إىل:

#### ماذا أحتاج لإجراء إتصال بالفيديو؟

**جهاز** لإجراء مكالمة فيديو، مثل هاتف ذكي أو جهاز لوحي أو جهاز حاسوب (كمبيوتر) مزود بكاميرا  $\blacktriangledown$ انترنت ومكبر صوت (غالبًا ما تكون هذه الأشياء مدمجة بأجهزة الحاسوب المحمولة).

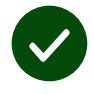

**إتصال موثوق بالإنترنت** (سواء كان سلكيا أولا سلكيا عن طريق الواي فاي أو بواسطة بيانات الجوال). إذا كان باستطاعتك مشاهدة مقطع فيديو عبر الإنترنت، فبإمكانك إجراء مكالمات فيديو.

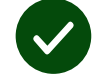

**مكان خاص مضاء بشكل جيد** لضمان عدم وجود إزعاجك خلال إجراء الإستشارة.

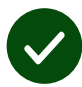

استخدم أحدثَ إصدَارٍ مِن كرُوم (Safari) أو سفَارِي (Chrome) للحُصوُلِ على (**Edge**) أو إيدج أفضَلِ مُكالمَاتِ الفيديُو اداءَ.

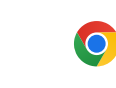

**Google Chrome** Windows, Android, macOS

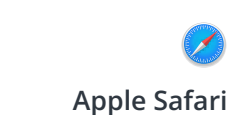

macOS, iOS, iPadOS

**Microsoft Edge** Windows

R

[أنظر صفحة رقم 2 لإلطالع عىل كيفية إجراء مكالمة فيديو](#page-1-0)

#### ماذا يجب علي أن أعرف؟

#### اإلتصال مأمون وسّري

غرفة الفيديو الخاصة بكّ لا يمكن دخولها إال من قبل مقدمي الخدمة المعتمدون فقط.

> ال يتم تخزين المعلومات التي تدخلها.

كم يكلف إجراء مكالمة فيدي؟ مكالمة الفيديو مجانية وال تكلف سواء إستهالكك لإلنترنت.

نصيحة: اتصل عن طريق شبكة واي فاي - Fi-Wi لكي تتجنب إستهاللك حزمة بيانات هاتفك المحمول.

#### <span id="page-1-0"></span>ما مقدار بيانات الإنترنت التي سأستخدمها؟

إنَ مُكالمَةَ الفِيديُو لا تَستهلِكِ مِن حُزمة البيانات (dataِ) أثناء فَترَة إنتِظار إنضِمام شَخص ما إليك.

بَعد ان يتمَ شبِك المُكِالمَة، فإنها تستخدِمُ كٰميةَ مُماثِلةَ مِن البِياناتِ ًلبرنامِجِ سكايب (Skype®) أو فيس<br>تاريخ تون<del>ي</del>تيوم€ تايم )FaceTime)®.

#### كيف أعمل مكالمة فيديو؟

.۱ إفتح متصفح اإلنترنت ثم قم بطباعة عنوان الموقع الخاص بالخدمة عىل شريط العناوين (وليس على مربع البحث).

.۲ انقر فوق الزر **call video Start**، أو

Start video call >

انقر فوق الزر **Area Waiting Enter**

**Enter Waiting Area** 

.۳ إذا ُُطلب منك ذلك، إسمح لمتصفحك بالوصول إىل الكاميرا والميكروفون المرتبطين بجهازك.

.۴ أدخل بيانتك لكي تبدأ في إجراء مكالمتك.

ه**.** لإنهاء المكالمة، انقر على زر إنهاء -.**Leave**

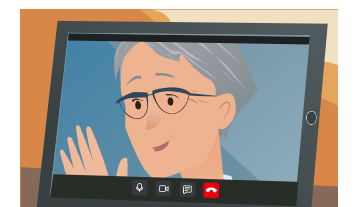

<mark>نصيحة:</mark> عام مسائل کو حل کرنے کے لیے، صفحہ کو اپنے براؤزر میں دوبارہ لوڈ کریں۔

نصيح! قم بإجراء مكالمة اختبار قبل موعدك للتأكد من عمل إعدادات المكالمة.

.۱ انقر فوق الزر **call Test** إلجراء اختبار سريع:

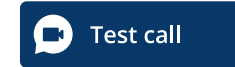

 $\blacktriangleright$ 

.۲ إذا ُُطلب منك ذلك، إسمح لمتصفحك بالوصول إىل الكاميرا والميكروفون المرتبطين بجهازك. ادخل بيانتك، وضع علامة صح على مربع الموافقة على الشروط والأحكام، لكي تبدا في إجراء مكالمتك.

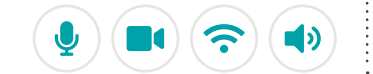

## ماذا علي أن أفعل في حالة أن شيئا ما ال يعمل كما يجب؟

**[https://england.nhs.attendanywhere.com/troubleshooting](https://consult.attendanywhere.com/troubleshooting)** قراي زب مق

مزيد من المعلومات

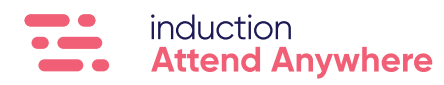